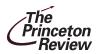

**POCKET PREP**<sup>™</sup>Interactive Handheld Tutor

# **SAT-ACT**

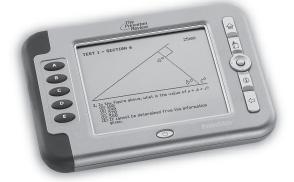

TSA-2400 USER'S GUIDE

## **License Agreement**

READ THIS LICENSE AGREEMENT BEFORE USING THE ELECTRONIC REFERENCE. YOUR USE OF THE ELECTRONIC REFERENCE DEEMS THAT YOU ACCEPT THE TERMS OF THIS LICENSE. IF YOU DO NOT AGREE WITH THESE TERMS, YOU MAY RETURN THIS PACKAGE WITH PURCHASE RECEIPT TO THE DEALER FROM WHICH YOU PURCHASED THE ELECTRONIC REFERENCE AND YOUR PURCHASE PRICE WILL BE REFUNDED. ELECTRONIC REFERENCE means the software product and documentation found in this package and FRANKLIN means Franklin Electronic Publishers, Inc.

#### **Limited Use License**

All rights in the ELECTRONIC REFERENCE remain the property of FRANKLIN. Through your purchase, FRANKLIN grants you a personal and nonexclusive license to use this ELECTRONIC REFERENCE. You may not make any copies of the ELECTRONIC REFERENCE or of the data stored therein at the time of purchase, whether in electronic or print format. Such copying would be in violation of applicable copyright laws. Further, you may not modify, adapt, disassemble, decompile, translate, create derivative works of, or in any way reverse engineer the ELECTRONIC REFERENCE. You may not export or reexport, directly or indirectly, the ELECTRONIC REFERENCE without compliance with appropriate governmental regulations. The ELECTRONIC REFERENCE contains Franklin's confidential and proprietary information which you agree to take adequate steps to protect from unauthorized disclosure or use. This license is effective until terminated by Franklin. This license terminates immediately without notice from FRANKLIN if you fail to comply with any provision of this license

## **Table of Contents**

| 1. | Introducing the Pocket Prep™ for the SAT • ACT |
|----|------------------------------------------------|
|    | for the SAT • ACT4                             |
| 2. | Getting Started6                               |
|    | Installing or Replacing Batteries6             |
|    | Resetting Your Device9                         |
|    | Key Guide11                                    |
|    | Using the Menus14                              |
|    | Changing the Settings15                        |
| 3. | Reviewing Preparation Materials19              |
|    | Highlighting and Looking Up Words21            |
|    | Using Bookmarks23                              |
| 4. | Taking the SAT Practice Tests                  |
|    | Taking an SAT Practice Test26                  |
|    | Answering the Essay Question30                 |
|    | Answering Multiple Choice Questions32          |
|    | Answering Grid-In Questions                    |
|    | Reading SAT Test Reports 35                    |

| 5. Taking the ACT Practice Tests40                    |
|-------------------------------------------------------|
| Taking an ACT Practice Test41                         |
| Answering Questions44                                 |
| Answering English Questions45                         |
| Answering the Essay Question47                        |
| Reading ACT Test Reports48                            |
| 6. Using Study Aids53                                 |
| Using the Grammar Guide53                             |
| Using the Calculator55                                |
| Learning with Drills and Exercises57                  |
| Using the User Word List64                            |
| Copyrights, Trademarks, and Patents67                 |
| FCC Notice                                            |
| Disclaimer of Warranties69                            |
| Higher Scores Limited Warranty (U.S. only)69          |
| Limited Warranty (U.S. only)                          |
| Limited Warranty (EU and Switzerland)72               |
| Limited Warranty (outside U.S., EU and Switzerland)72 |

## 1. Introducing the Pocket Prep™ for the SAT • ACT

Welcome to the 2006 edition of the  $Pocket\ Prep^{TM}\ for\ the\ SAT^* \bullet ACT^*$ . The TSA-2400 is a powerful, electronic reference that lets you study the areas covered in the 2006 SAT and 2005 ACT exams, take practice tests, evaluate your performance and improve skills - all in an effort to get the best SAT and ACT scores you can. With the  $Pocket\ Prep^{TM}\ for\ the\ SAT \bullet ACT$ , you can:

- read preparation materials including strategies for taking the SAT and ACT, information about the design of the exams, and tutorials focused on verbal, math, and vocabulary skills;
- bookmark sections or words to review later:
- practice with three complete SAT tests and two complete ACT tests that can be timed and scored;
- time your practice tests by counting up or down with the clock;
- use the calculator to help solve math problems.
- review answers and explanations;
- diagnose and compare your performance with reports that you can format;
- look up comprehensive definitions of words in the preparation material, most of which contain parts of speech and usage examples;
- see a word's synonyms, antonyms, and other related words using the built-in thesaurus;

<sup>\*</sup> SAT is a trademark of The College Entrance Examination Board, which was not involved in the production of, and does not endorse, this product. \* ACT is a trademark of ACT, Inc. which was not involved in the production of, and does not endorse, this product.

- use the Grammar Guide, a comprehensive outline of English grammar;
- · create your own list of study words in the user word list;
- improve your spelling and vocabulary by playing fun and educational drills and exercises – SAT drills, grammar guide quizzes, ACT drills, plus Letris, Word Dozer, and Flash Cards.

To learn more, read this User's Guide.

#### √ Help is Always at Hand

Press 1 to view a help message describing what you can do at your current location. Use the navigation button to scroll through the text. To exit instructions or help, press 1.

At the Home menu, a help menu is displayed. Press **A** to view a help message, or press **B** to view a demonstration of how to use the TSA-2400.

The other time a help menu is displayed is during a practice test. Press **A** to view instructions for the current section of the practice test. Press **B** to view a help message or press **C** to go to the calculator.

Some questions have specific reference information. To access reference information for the current question, if available, press  $\stackrel{\frown}{\text{me}}$ . To exit reference information, press  $\stackrel{\frown}{\text{me}}$  again.

#### ✓ About Screen Illustrations

Some screen illustrations in this User's Guide may differ slightly from what you see on screen. This does not mean that your unit is malfunctioning.

## 2. Getting Started

Before you begin using the  $Pocket\ Prep^{TM}$  for the  $SAT \bullet ACT$ , you must:

- install the batteries,
- perform a system reset, and
- turn on the unit.

As you use the *Pocket Prep<sup>TM</sup> for the SAT • ACT*, you may want to change settings, such as the contrast. It is highly recommended that you set the clock before starting a practice test. If you do not set the clock, the time stamp for the practice test will be inaccurate.

## **Installing or Replacing Batteries**

Your unit comes with and is powered by four (4) AAA batteries. Install the batteries provided in the packaging to start using the unit. Replace the batteries as soon as the low battery warning is displayed.

Follow these instructions to install or replace the batteries.

- 1. Press to turn your unit off and turn it over.
- Lift the battery cover on the back of your unit by pushing up on the catch.

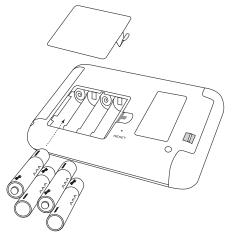

- 3. Remove the old batteries, if necessary.
- 4. Install the batteries following the +/- markings in the battery compartment.
- 5. Replace the battery cover.

**Warning:** If the batteries wear-out completely any userentered information may be erased. You should always keep written copies of your important information.

**Battery disposal:** Do not dispose of batteries with normal household waste. Please obey your local regulations when disposing of used batteries.

#### **Battery Precautions**

- Non-rechargeable batteries are not to be recharged. Never recharge batteries that come with the unit.
- Rechargeable batteries are to be removed from the unit before being charged.
- Rechargeable batteries are only to be charged under adult supervision.
- Only batteries of the same or equivalent type as recommended are to be used.
- The supply terminals are not to be short-circuited.
- Do not expose batteries to direct heat or try to take batteries apart. Follow the battery manufacturer's instructions for battery use.
- Always remove a weak or dead battery from the unit.
- To avoid damage caused by leakage of the battery fluid, replace the battery or batteries once every two years regardless of how much the unit has been used during that time.
- Should a battery leak, the unit may become damaged. Clean the battery compartment immediately, avoiding contact with your skin.
- Keep batteries out of reach of small children. If swallowed, consult a physician immediately.

## **Resetting Your Device**

If the keyboard fails to respond or if the screen performs erratically, perform a system reset by following these steps.

 Use a the blunt end of a paper clip to gently press the reset button on your unit.

The reset button is recessed in a pin-sized hole on the back of the unit.

**Warning!** Pressing the reset button with more than light pressure may permanently disable your unit.

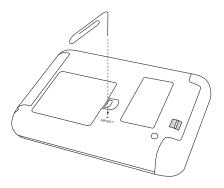

The message, "Initializing...Keep data found in memory?" is displayed.

**Note:** This message refers to user-entered information not the text of the books. User-entered information includes practice test scores, bookmarks, the user word list, and any settings you may have changed.

2. Press (the left arrow key), if necessary, to highlight Yes and press (ENTER).

Select **No** to clear all user-entered information. If you select **No**, the message "Erase data. Are you sure?" is displayed. Select **Yes** to erase all user-entered information. Select **No** to preserve the data.

#### ✓ Resuming Where You Left Off

When you turn off the *Pocket Prep<sup>TM</sup>* for the  $SAT \bullet ACT$  and turn it on again, the Princeton Review logo flashes and the last screen you viewed is displayed.

## **Key Guide**

Review the picture below to learn the locations of the keys on your device.

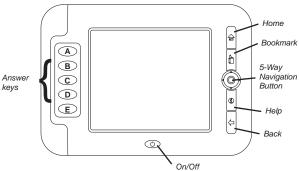

#### **Answer Kevs**

A - E During a practice test, selects or unselects the respective multiple choice answer. During ACT Drills, selects an answer.

#### **Function Kevs**

- A Adds a highlighted word, or the current word you are looking up in the dictionary or thesaurus, to your user word list. In SAT Drills displays answers. At the Home menu, goes to the SAT Prep section. In the calculator, divides numbers. At Math Grid-In questions, displays the grid. In the grid, accepts an answer.
- B In the thesaurus, goes to the dictionary. In the dictionary, goes to the thesaurus. At the Home

menu, goes to the SAT Practice Test section. In the calculator, multiplies numbers.

In SAT Drills, goes to the calculator. At the Home menu, goes to the ACT Prep section. In the calculator, subtracts numbers. At Math Grid-In questions and in the grid, goes to the calculator.

At the Home menu, goes to the ACT Practice Test section. In the calculator, adds numbers. In SAT Prep text, ACT Prep text, the Grammar Guide, dictionary entries, thesaurus entries and drills, begins a highlight.

In the calculator, computes the result of a calculation. At Math Grid-In questions and in the grid, erases an answer.

Goes to the Home menu. In practice tests, SAT Drills and ACT Drills, displays reference material for questions, if available.

Turns the unit on and off. Pauses a practice test.

Backs up. In practice tests, stops a test.

Adds a bookmark at the current location, if available, otherwise goes to the Bookmarks menu. In practice tests, marks a question for later review. In ACT Drills, displays the answer. Displays a help message or help menu. At the Home menu, the help menu provides access to a help message and demo. During practice tests, the help menu provides access to a help message, instructions for the current question, and the calculator.

C

D

E

(0)

4

#### 5-Way Navigation Button

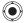

When the center of the button is pressed, selects the highlighted item. In practice tests except for the ACT English section, moves to the next question. In the ACT English section, highlights the first underlined question on the screen and displays the possible answers for the underlined question. In SAT Prep text and ACT Prep text, the Grammar Guide, dictionary entries, and thesaurus entries, pages down. This key is referred to as **ENTER** throughout this quide.

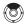

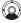

Moves the screen up or down, one line at a time. Moves the highlight up or down. These keys are referred to as the up and down arrow keys throughout this guide.

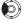

Moves to the previous screen, item, or entry. In practice tests, moves to the previous question. Moves the highlight left. This key is referred to as the left arrow key throughout this guide.

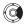

Moves to the next screen, item, or entry. In practice tests, moves to the next question. Moves the highlight right. In menus, selects the highlighted item. This key is referred to as the right arrow key throughout this guide.

## **Using the Menus**

When you turn on the unit for the first time, the Home menu is displayed. The Home menu is the default state for the unit. It contains six items that provide access to the different parts of the product. **Note**: Review "How to Use This Device" for extra guidance on how to make the best use of the preparation text.

#### Start from Home

Use the Home menu to quickly access study materials, practice tests, and settings.

To access this menu, press  $\widehat{\ \ }_{\mbox{\scriptsize left}}$  . The following menu items are displayed.

SAT Prep Goes to the SAT Prep section.

SAT Practice Test Goes to the SAT Practice Test section.

ACT Prep Goes to the ACT Prep section.

ACT Practice Test Goes to the ACT Practice Test section.

Study Aids Goes to the Study Aids section.

Settings Goes to the Settings menu.

## **Changing the Settings**

When using the *Pocket Prep<sup>TM</sup> for the SAT • ACT*, you can adjust the screen contrast, the timer, and the shutoff time. You can also set the date and time, and select in which reference material you want to look up words.

#### Setting the Date and Time

Set Date and Time enables you to set the date and time. The date and time are used to time stamp and accurately record your practice tests.

To set the time and date, follow these steps.

- 1. Press 🞰.
- Use the arrow keys to highlight Settings and press ENTER.

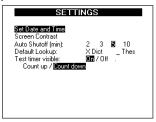

The Settings menu is displayed.

3. Press ENTER to select Set Date and Time.

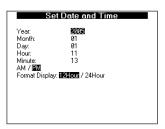

The Set Date and Time screen is displayed.

- Press the left and right arrow keys to adjust the year.
- Press the down arrow key to move to the next field.
- Continue using the arrow keys to adjust the settings and move between the fields.
- 7. Press to return to the Settings menu. Your settings are automatically saved.

#### **Setting the Screen Contrast**

Screen Contrast enables you to set how light or dark the screen is displayed. To set the screen contrast, follow these steps.

- From the Settings menu, press the down arrow to highlight Screen Contrast.
- 2. Press ENTER to select it.

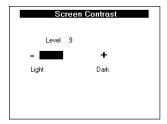

The Screen Contrast screen is displayed.

- Press the left and right arrow keys to decrease and increase the screen contrast.
- 4. Press to return to the Settings menu. Your settings are automatically saved.

#### **Changing Other Settings**

To change the auto shutoff, default lookup, and timer settings, follow these steps.

 From the Settings menu, press the down arrow repeatedly to move to the setting you want.

The highlight flashes on the current setting.

2. Press the right and left arrow keys to change the setting.

The Auto Shutoff time is how long your unit stays on if you forget to turn it off. Choose to automatically shut off the unit in 2, 3, 5 or 10 minutes. By default, the shutoff time is 5 minutes. Note: The unit does not automatically turn off during a timed practice test. Shutoff is disabled when the timer is operating. Shutoff resumes when the time has expired.

The *Default Lookup* is the reference book that is opened when you want to look up a highlighted word in text. Mark **Dict** to look up highlighted words in the dictionary or **Thes** to look up highlighted words in the thesaurus. By default, words are looked up in the dictionary.

Test timer visible enables you to display or hide the timer. By default, the timer is displayed.

Count up or Count down enables you to set the way the timer counts. By default, the timer counts down.

3. Press et to return to the Home menu.

## 3. Reviewing Preparation Materials

The SAT Prep section contains information that helps you prepare for the SAT and the ACT Prep section contains information that helps you prepare for the ACT. Before taking a practice test, read about how the SAT and ACT are organized and learn strategies for taking the tests.

To access the SAT Prep or ACT Prep menus and review their texts, follow these steps.

 Press , use the arrow keys to highlight SAT Prep or ACT Prep, if necessary, and then press ENTER.

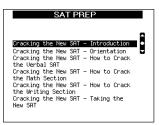

**Note**: Review "How to Use This Device" for extra guidance on how to make the best use of the preparation text.

Use the down arrow to highlight the chapter or section you want and press ENTER.

## Forward to Cracking the New SAT

Welcome to the 2006 edition of Cracking the Rew SAT If you are concerned about the recent changes to the SRT, relax. We've worked hard to make sure you are holding the most up-to-date book on the new test. If you concentrate on the techniques and strategies in this book, you will perform well on the SRT. The Princeton Review was founded more than 20 years ago, based on a very simple idea. The SRT is not a test of

The text of the section is displayed.

**Note:** In some parts of the book, you many need to move through additional menus before reaching the text.

## 3. Press the up or down arrow keys to scroll line by line.

Within text, you can highlight words, search for definitions and thesaurus entries, add bookmarks, and add words to a user word list. For details, please read "Highlighting and Looking Up Words" on page 21 and "Using Bookmarks" on page 23.

#### Press the left or right arrows to move to the previous or next screen.

**Note**: At the beginning of a section, press the left arrow to move to the previous section. At the end of a section, press the right arrow to move to the next section.

Press to return to the previous location.

#### 5. Press e when done.

#### ✓ Follow the Arrows

While you are reading text, the arrows displayed at the top right of the screen show which arrow keys you can press to move around.

## **Highlighting and Looking Up Words**

While reading text, you may come across a word you don't know. Text, in this case, refers to the SAT Prep text, ACT Prep text, the Grammar Guide, SAT drills, ACT drills, and dictionary and thesaurus entries. To look up words in dictionary entries, find thesaurus entries or add words to the user word list, you first have to highlight the words. To highlight words, follow these steps.

 From any location in text, press D to start the highlight.

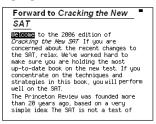

To turn the highlight off, press  $\langle - \rangle$ .

- Use the arrow keys to move the highlight to the word you want.
- 3. Press ENTER to look up a word.

**Note**: the word is looked up in the dictionary or thesaurus as determined in the Settings menu. Please see "Changing Other Settings" on page 18 for more information.

From the dictionary or thesaurus entry, press **A** to add the word to the user word list.

From a dictionary entry, press **B** to view that word's thesaurus entry. From a thesaurus entry, press **B** to view that word's dictionary entry.

#### ✓ Understanding Definitions

Dictionary entries consist of headwords, parts of speech, and definitions. Other forms of the word may follow the headword. After the translation or definition, you may see a list of usage examples.

#### √ Choosing Multiple Forms

Some words in this dictionary have more than one form (e.g. *resume*, *resumé*, *résumé*). When the word you are looking up has multiple forms, the different forms appear in a list.

The message "Multiple forms" flashes on the screen, and the Multiple forms list is displayed.

Highlight the form you want and press **ENTER** to see its dictionary entry.

#### ✓ Understanding Thesaurus Entries

A thesaurus entry consists of a group of synonyms, antonyms and classmates. Synonyms are words that have similar meanings, for example, *happyljoyous*. Antonyms are words that have the opposite meaning of the word being defined, for example, *happylunhappy*. Classmates are words that are related in some way to the word being defined, for example *octagonlpolygon*, *triangle*, *rectangle*, *pentagon*....

- 4. Press 🖰 to return to your previous location.
- 5. Press e when done.

## **Using Bookmarks**

You can add a bookmark at any location in the SAT Prep text, ACT Prep text, and Grammar Guide, delete bookmarks, or delete the entire list of bookmarks.

**Note:** Bookmarks are saved when you turn the unit on and off. To preserve bookmarks after resetting the unit, you must select **Yes** when prompted to save data in memory.

To add a bookmark, follow these steps.

1. From any location in text, press  $\stackrel{\sim}{\mathbb{D}}$ .

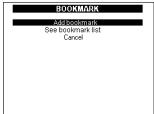

The Bookmark menu is displayed.

**Note:** If you press  $\stackrel{\sim}{\square}$  from a practice test question, the question is marked with a check so that you can review it later.

If you press in from a menu, you can only view the list of bookmarks or return to the menu.

If you press from an ACT drill, the answer is displayed.

#### 2. Press ENTER to add the bookmark.

The message "Bookmark added" flashes on the screen. An **m** is also displayed in the top left corner of the title bar.

The text that you were viewing before you added to bookmark is displayed.

To view or delete a bookmark, follow these steps.

- 1. From any location in the prep text, press 🗓 .
- 2. Press the down arrow to highlight See bookmark list, if necessary, and then press ENTER.

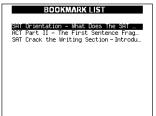

The Bookmarks List is displayed.

Press the down arrow to highlight the bookmark you want and then press ENTER.

The Bookmark Detail screen is displayed. This screen shows the outline location of the bookmark. From this screen, you can go to the text location of the bookmark, delete the bookmark, or erase all bookmarks.

4. Press ENTER again to select Go to this Bookmark.

To delete a single bookmark or erase the entire list of bookmarks, press the down arrow to highlight Delete this Bookmark or Erase All Bookmarks and then press ENTER.

You must confirm the deletion. Press **ENTER** to delete the bookmark or list of bookmarks. Press to cancel the deletion.

## 4. Taking the SAT Practice Tests

The SAT Practice Test menu contain the list of available practice tests. After reviewing the preparation materials, you are ready to take a practice test. But before you begin, you should know what to expect. Taking a practice test on the unit is different from taking a practice test on paper.

This chapter describes how to do the following:

- access practice tests;
- · read instructions and passages for a test section;
- answer the different types of questions: essay, multiple choice, and math grid-in; and
- check your test scores.

It is strongly recommended that you read this entire chapter before you begin an SAT practice test.

## Taking an SAT Practice Test

To access the SAT Practice Test menu and take a test, follow these steps.

- 1. Press 🞰.
- 2. Use the arrow keys to highlight SAT Practice Test and then press ENTER.

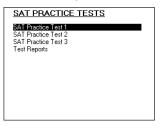

The SAT Practice Tests menu is displayed.

3. Press the down arrow to highlight the practice test you want and then press ENTER.

The Practice Test Section menu is displayed.

**Note**: If you have previously started the test you selected, you will be asked to continue that test or start a new test. If you select "Yes, continue," you will go to the Practice Test Section menu. Previously completed sections are listed at the bottom of the screen.

Press the down arrow to highlight the test section you want to take. **Note**: You do not have to take every section of each test. For example, if you need more practice on the verbal sections, you can just take those sections of a test.

#### 5. Press ENTER.

The Begin Section screen is displayed.

When you begin a section, the number of questions and the time limit is displayed, in addition to a brief review of the keys that will help you navigate the section. If you need more detailed instructions, press (1). **Note**: This is the last opportunity you have to review key functions before the timer begins.

#### 6. Press ENTER.

When you begin a section of a practice test, the directions and any included reference information is displayed, and the timer begins to run.

- Read the directions and any included reference information carefully.
- 8. Press the down or right arrow keys to scroll. Remember, the up and down arrows scroll one line at a time. The left and right arrows move you to the previous or next screen and move you between the directions, reference information and the questions.
- At the end of the directions and/or reference information, press the right arrow to go to the first question.
- 10. Read the question thoroughly.

Use the up and down arrow keys to read the entire question, if necessary.

If at any time you need to read the instructions again, press ① . A help menu is displayed. Press A to view the instructions, press B to view a help message or press C to access the calculator. From the instructions or help message, press ① again to return to the question. If you go to the calculator, press 〈 to return to the question.

If the question refers to a passage or reference information, press  $\widehat{\underline{\ }}_{\underline{\ }\underline{\ }}$  to view the information. Press  $\widehat{\underline{\ }}_{\underline{\ }}$  again to return to the question.

Press to mark a question to remember those questions you want to review when the test or section is finished.

#### 11. Answer the question.

For details about how to answer specific kinds of questions, read the following sections.

**Note**: Remember, you do not have to answer a question to move on to the next question. Simply press the right arrow to move on to the next question.

#### Continue until the section is complete or time has expired.

If you finish a section of the test before time has expired, you can go back and review your answers for this section only, finish this section and save your answers, or stop the practice test and discard your score.

If time has expired, you can finish this section and save your answers or stop the practice test and discard your score.

Press the down arrow to highlight the item you want, then press **ENTER**.

## 13. Press ENTER to select Finish section now - save answers.

The Practice Test Section menu is displayed.

#### Continue taking the remaining sections of the test.

#### √ Stopping a Test

Once you begin a test section, you can suspend or stop the test at any time.

Turn off the unit to suspend the test. The next time you turn the unit on, you'll resume where you left off.

Press \( \subseteq \text{ to stop the test and discard your results so far.} \)
You will be asked to confirm stopping the test. Select *Quit Section - discard answers* to confirm that you want to quit the test. Select *No, return to test* to cancel. Select *Finish Section Now - save answers* to stop the test, but save your results so far.

#### ✓ Viewing Large Images

Some graphs and tables in this device are too large to read in a single screen, but expanded versions of these few images are available. When available, press **E** to expand an image. Circled arrows indicate which directions you can move. A grid in the bottom right corner of the screen indicates what section of the image is currently displayed. Press  $\langle \square$  to return to the text.

## **Answering the Essay Question**

Just like the SAT exam, section 1 of the practice test begins is an essay question. You have 25 minutes to complete the essay question.

The essay section works differently than any other test section in this device. It is the only section where you cannot record your answer in the device. You can only record your score.

To write your essay, please use the provided paper. Please use a pencil, not a pen, and write on every line of the paper. Your essay must not exceed the length of both sides of one sheet of the paper. Stop writing after 25 minutes, but do not end the section until you have completed the essay. If you end the section before 25 minutes has elapsed, the remaining time for the essay is lost.

To begin the essay question, follow these steps.

1. From the Practice Test Section menu, highlight the essay section and press ENTER.

The Begin Section screen is displayed.

When you begin the essay section, the time limit is displayed in addition to a brief review of the instructions. If you need more detailed instructions, press  $(\widehat{\underline{\mathbb{1}}})$ . **Note**: This is the last opportunity you have to review instructions before the timer begins.

#### 2. Press ENTER.

The timer begins counting as soon as you start the section.

3. Read the directions carefully.

Use the arrow keys to scroll through the directions. Following the directions is a brief passage of text. Beneath the passage is the essay question, marked by the word "Assignment."

- Read the passage and question thoroughly and write your answer on the lined paper provided with the unit.
- 5. Press A when you are finished.

If time has expired, the message "ESSAY TIME HAS EXPIRED" is displayed on the screen. You can finish this section or stop the practice test. Press the down arrow to highlight the item you want, then press **ENTER**.

- 6. Press ENTER to continue.
  - The Practice Test Section menu is displayed.
- Continue taking the remaining sections of the test.

#### ✓ Scoring Your Essay

For instructions on how to score your essay, please refer to "How Are the Essays Scored?" in the Essay chapter of Cracking the New SAT - How to Crack the Writing Section.

You can only adjust the score of your essay in the SAT Score Report screen. Please see "SAT Score Report" in "Reading SAT Test Reports" on page 36 for more information. Your default score is 6.

#### √ Additional resources

Users of the *Pocket Prep™ for the SAT • ACT* do have access to the *LiveGrader* service from The Princeton Review. With *LiveGrader*, you can send your essay in to The Princeton Review to have it graded by professionals at a small fee. Log on to PrincetonReview.com/cracking for more information about the *LiveGrader* service – as well as other online resources that you receive with the *Pocket Prep™ for the SAT • ACT*.

To access the online resources:

- 1. Go to www.princetonreview.com/cracking.
- Enter the Pocket Prep<sup>™</sup> for the SAT ACT ISBN: 1-59074-357-1.
- 3. Enter the password "Franklin".
- 4. Go to the "Test Prep" section where you can access practice tests that include essay grading.

## **Answering Multiple Choice Questions**

All verbal and most math questions in the SAT are multiple choice questions. To answer questions for the critical reading, writing, and math sections, follow these steps.

 Read a multiple choice question thoroughly and read the possible answers.

Use the up and down arrow keys to read the entire question, if necessary.

If at any time you need to read the instructions again, press  $\widehat{\mathbb{A}}$ . A help menu is displayed. Press  $\mathbf{A}$  to view the instructions, press  $\mathbf{B}$  to view a help message or press  $\mathbf{C}$  to access the calculator. From the instructions or help message, press  $\widehat{\mathbb{A}}$  again to return to the question. If you go to the calculator, press  $\Box$  to return to the question.

If the question refers to a passage or reference information, press  $\stackrel{\frown}{\text{\tiny ln}}$  to view the information. Press  $\stackrel{\frown}{\text{\tiny ln}}$  again to return to the question.

Press to mark a question to remember those questions you want to review when the test or section is finished.

Press an answer button (A - E) to register the answer you want.

Press the button again to unselect an answer, or press a different button to change your answer.

**Note**: Remember, you do not have to answer a question to move on to the next question.

Press the right arrow to go to the next question.To go back to a previous question, press the left arrow.

## **Answering Grid-In Questions**

Math Grid-In questions require a special method to enter answers. Follow these steps:

- 1. Read a grid-in question thoroughly.
  - Use the up and down arrow keys to read the entire question, if necessary.
- Solve the question with the calculator or on your scrap paper.

Press  ${\bf C}$  to access the calculator, then press  $\mbox{\colored}$  to return to the question.

If at any time you need to read the instructions again, press  $\widehat{\P}$ . A help menu is displayed. Press  $\P$  to view the instructions, press  $\P$  to view a help message or press  $\P$  to access the calculator. From the instructions or help message, press  $\widehat{\P}$  again to return to the question. If you go to the calculator, press  $\square$  to return to the question.

If the question refers to a passage or reference information, press  $\stackrel{\frown}{\text{\tiny nel}}$  to view the information. Press  $\stackrel{\frown}{\text{\tiny nel}}$  again to return to the question.

Press to mark a question to remember those questions you want to review when the test or section is finished.

3. Press A to display the answer grid.

Press  $\langle \neg$  at any time to return to the question.

Press **C** to access the calculator, then press  $\leftarrow$  to return to the answer grid.

- Press the up and down arrows to highlight the symbol or number you want to enter into that column of the grid and then press ENTER.
- Press the right arrow to move to the next column.
- Repeat Steps 4 and 5 until the answer you want is filled into the grid.

Enter only one character in a column. Each column does not necessarily have to contain a number or symbol. You can leave columns blank. Just be sure that there are no blank columns in the middle of your solution.

Press E to erase the answer.

7. Press A to accept the answer.

The question is displayed.

Press E to erase your answer.

**Note**: Remember, you do not have to answer a question to move on to the next question.

8. Press the right arrow to go to the next question.

To go back to a previous question, press the left arrow.

## Reading SAT Test Reports

You can review the results of each SAT practice test you have taken to see what areas require more preparation and study. Only those sections of a practice test that you have completed and saved are displayed. You do not have to take every section of a test in order to view your results.

**Note:** If you have taken a practice test more than four (4) times, the four most recent results for that test are saved.

To review the report for a test you have taken, follow these steps.

- 1. Press 🚾.
- 2. Use the arrow keys to highlight SAT Practice Test and then press ENTER.

The SAT Practice Tests menu is displayed.

Press the down arrow repeatedly to highlight Test Reports and then press ENTER.

| TEST REPORTS            |                |
|-------------------------|----------------|
| SAT Test #1             | Complete Score |
| 1 - 81/89/2886 89:41 PH | √ 1800         |
| 2 - 01/15/2006 02:31 PM | 970            |
| SAT Test #2             |                |
| 1 - 01/12/2006 12:21 PM | 1700           |
| SAT Test #3             |                |
|                         |                |
|                         |                |
|                         |                |
|                         |                |
|                         |                |
|                         |                |
|                         |                |
|                         |                |
|                         |                |
|                         |                |

The Test Reports menu is displayed.

4. Press the down and up arrows to highlight the test you want and then press ENTER.

The Reporting Options menu is displayed.

Press the down arrow to highlight the item you want to view and then press ENTER.

#### **SAT Score Report**

Select SAT Score Report to view a top level summary of your score, broken down by math, critical reading, writing, grammar, and essay. This summary includes the test date and how long it took to finish the test.

Press ENTER to return to the Reporting Options menu.

#### ✓ Scoring Your Essay

For instructions on how to score your essay, please refer to "How Are the Essays Scored?" in the Essay chapter of Cracking the New SAT - How to Crack the Writing Section. Your default score is 6.

To change your score, press the left or right arrows to decrease or increase your score.

Your overall score is recalculated automatically.

### **Analysis by Question Type**

Select Analysis by Question Type to view a report sorted by the type of question. This report indicates the number and percent of questions of each type you answered correctly and incorrectly, and those you left unanswered.

 Press the up and down arrows to select the type of questions you want to review in more detail and then press ENTER.

The Select Questions to View menu is displayed.

Press the down arrow to highlight the type of questions you want to review.

Select List incorrectly answered questions to view only those questions you got wrong.

Select *List all questions* to view all the questions of this type.

Select *List marked questions* to view only those questions you marked for review while you were taking the test.

Select *Go to study guide* to go to the part of the SAT Prep text that discusses this type of question.

#### 3. Press ENTER.

The results table is displayed.

This table displays the section, question number, correct answer, your answer, and the time spent. Bolded answers are incorrect. Hyphens in the "Your answer" column indicate the question was left unanswered.

Press the down arrow to move the highlight to the question you want explained.

#### 5. Press ENTER.

The Question Review screen is displayed.

The question is listed with your answer highlighted. The correct answer is marked by an arrow. An explanation of how to best determine the correct answer follows the answer choices.

Press the up and down arrow keys to scroll. If the question refers to a passage or reference

information, press  $\stackrel{\frown}{\text{me}}$  to view the information. Press  $\stackrel{\frown}{\text{me}}$  again to return to the question. Press the left or right arrows to go to the previous or next question in the report you were viewing.

#### **Analysis by Test Section**

Select *Analysis by Test Section* to view a report sorted by section. This report indicates the number and percent of questions of each section you answered correctly and incorrectly, and those you left unanswered.

 Press the up and down arrows to select the section you want to review in more detail and then press ENTER.

The Select Questions to View menu is displayed.

2. Press the down arrow to highlight the type of questions you want to review.

Select *List incorrectly answered questions* to view only those questions you got wrong.

Select List all questions to view all the questions in this section.

Select *List marked questions* to view only those questions you marked for review while you were taking the test.

#### 3. Press ENTER.

The results table is displayed.

This table displays the section, question number, correct answer, your answer, and the time spent. Bolded answers are incorrect. Hyphens in the "Your answer" column indicate the question was left unanswered.

Press the down arrow to move the highlight to the question you want explained.

#### 5. Press ENTER.

The Question Review screen is displayed.

The question is listed with your answer bolded. The correct answer is marked by an arrow. An explanation of how to best determine the correct answer follows the answer choices.

Press the up and down arrow keys to scroll. If the question refers to a passage or reference information, press again to view the information. Press again to return to the question. Press the left or right arrows to go to the previous or next question in the report you were viewing.

Press  $\langle \neg$  to return to the report. Press **A** to go to the corresponding portion of the SAT Prep text.

#### **Review Essay Question**

Select *Review Essay Question* to review and re-read the essay question. Press the up and down arrows to scroll through the instructions and the question. Press  $\langle \! \! \, | \! \! \,$  to return to the Reporting Options menu. Press **A** to go to the Essay portion of the SAT Prep text.

# 5. Taking the ACT Practice Tests

The ACT Practice Test menu contain the list of available practice tests. After reviewing the preparation materials, you are ready to take a practice test. But before you begin, you should know what to expect. Taking a practice test on the unit is different from taking a practice test on paper.

This chapter describes how to do the following:

- · access practice tests;
- · read instructions and passages for a test section;
- answer the different types of multiple-choice questions; and
- · check your test scores.

It is strongly recommended that you read this entire chapter before you begin an ACT practice test.

# **Taking an ACT Practice Test**

To access the ACT Practice Test menu and take a test, follow these steps.

- 1. Press 🞰.
- 2. Use the arrow keys to highlight ACT Practice Test and then press ENTER.

The ACT Practice Tests menu is displayed.

Press the down arrow to highlight the practice test you want and then press ENTER.

The Practice Test Section menu is displayed.

**Note**: If you have previously started the test you selected, you will be asked to continue that test or start a new test. If you select "Yes, continue," you will go to the Practice Test Section menu. Previously completed sections are listed at the bottom of the screen.

Press the down arrow to highlight the test section you want to take.

**Note:** You do not have to take every section of each test. For example, if you need more practice on the verbal sections, you can just take those sections of a test.

5. Press ENTER.

The Begin Section screen is displayed.

When you begin a section, the number of questions and the time limit is displayed, in addition to a brief review of the keys that will help you navigate the section. If you need more detailed instructions, press ① Note: This is the last opportunity you have to review key functions before the timer begins.

#### 6. Press ENTER.

When you begin a section of a practice test, the directions and any included reference information is displayed, and the timer begins to run.

- Read the directions and any included reference information carefully.
- 8. Press the down or right arrow keys to scroll. Remember, the up and down arrows scroll one line at a time. The left and right arrows move you to the

at a time. The left and right arrows move you to the previous or next screen and move you between the directions, reference information and the questions.

- At the end of the directions and/or reference information, press the right arrow to go to the first question.
- 10. Read the question thoroughly.

Use the up and down arrow keys to read the entire question, if necessary.

If at any time you need to read the instructions again, press 1. A help menu is displayed. Press A to view the instructions, press B to view a help message or press C to access the calculator. From the instructions or help message, press 1 again to return to the question. If you go to the calculator, press  $\hookleftarrow$  to return to the question.

If the question refers to a passage or reference information, press  $\stackrel{\frown}{\text{ne}}$  to view the information. Press  $\stackrel{\frown}{\text{ne}}$  again to return to the question.

Press to mark a question to remember those questions you want to review when the test or section is finished.

#### 11. Answer the question.

For details about how to answer specific kinds of questions, read the following sections.

**Note:** Remember, you do not have to answer a question to move on to the next question. Simply press the right arrow to move on to the next question.

# 12. Continue until the section is complete or time has expired.

If you finish a section of the test before time has expired, you can go back and review your answers for this section only, finish this section and save your answers, or stop the practice test and discard your score.

If time has expired, you can finish this section and save your answers or stop the practice test and discard your score.

Press the down arrow to highlight the item you want, then press **ENTER**.

#### Press ENTER to select Finish section now - save answers.

The Practice Test Section menu is displayed.

# Continue taking the remaining sections of the test.

#### √ Stopping a Test

Once you begin a test section, you can suspend or stop the test at any time.

Turn off the unit to suspend the test. The next time you turn the unit on, you'll resume where you left off.

## ✓ Viewing Large Images

Some graphs and tables in this device are too large to read in a single screen, but expanded versions of these few images are available. When available, press **E** to expand an image. Circled arrows indicate which directions you can move. A grid in the bottom right corner of the screen indicates what section of the image is currently displayed. Press  $\langle \square$  to return to the text.

# **Answering Questions**

All questions in the ACT are multiple choice questions. To answer questions for the math, reading, and science reasoning sections, follow these steps. **Note**: Answering questions in the English sections of the ACT works a little bit differently. Read the next question for instructions on answering English questions.

#### Read a multiple choice question thoroughly and read the possible answers.

Use the up and down arrow keys to read the entire question, if necessary.

If at any time you need to read the instructions again, press ①. A help menu is displayed. Press A to view the instructions, press B to view a help message or press C to access the calculator, if

available. **Note**: The calculator is only allowed while taking the math sections. From the instructions or help message, press (1) again to return to the question. If you go to the calculator, press (1) to return to the question.

If the question refers to a passage or reference information, press  $\widehat{\underline{\ }}_{\underline{\ }\underline{\ }}$  to view the information. Press  $\widehat{\underline{\ }}_{\underline{\ }}$  again to return to the question.

Press to mark a question to remember those questions you want to review when the test or section is finished.

Press an answer button (A - E) to register the answer you want.

Press the button again to unselect an answer, or press a different button to change your answer.

**Note**: Remember, you do not have to answer a question to move on to the next question.

Press the right arrow to go to the next question.To go back to a previous question, press the left arrow.

# **Answering English Questions**

In an English section of the ACT, questionable words or phrases are underlined throughout a passage of text. Follow these steps to learn how to answer these questions:

Read the passage thoroughly.

Use the up and down arrow keys to scroll through the passage line by line. Use the right and left arrow keys to scroll to the next or previous screen, if necessary. Following the passage of text, there may be questions that relate to the passage of text as a whole. Answer those questions like any other multiple choice question.

Each underlined word or phrase is numbered. That is the question number.

# 2. Press ENTER to highlight the first question on the screen.

Press the up or down arrow keys to scroll line by line. Press the right or left arrow keys to highlight the next or previous question.

#### Press ENTER to see the multiple choice answers for the selected question.

Use the up and down arrow keys to read the entire question, if necessary.

If at any time you want to return to the passage, press  $\langle \neg$ 

If at any time you need to read the instructions again, press (1). A help menu is displayed. Press A to view the instructions, press B to view a help message. From the instructions or help message, press (1) again to return to the question. If you go to the calculator, press (1) to return to the question.

Press to mark a question to remember those questions you want to review when the test or section is finished

 Press an answer button (A - E) to register the answer you want.

- 5. Press  $\langle \neg$  to return to the passage.
- 6. Press the right arrow to highlight the next underlined word or phrase.

To go back to a previous underline, press the left arrow.

# **Answering the Essay Question**

Just like the ACT exam, section 5 of the practice test is the "optional" essay question. You have 30 minutes to complete the essay question.

The essay section works differently than any other test section in this device. It is the only section where you cannot record your answer in the device. You can only record your score.

To write your essay, please use the provided paper. Please use a pencil, not a pen, and write on every line of the paper. Stop writing after 30 minutes, but do not end the section until you have completed the essay. If you end the section before 30 minutes has elapsed, the remaining time for the essay is lost.

To begin the essay question, follow these steps.

 From the Practice Test Section menu, highlight the essay section and press ENTER.

The Begin Section screen is displayed.

When you begin the essay section, the time limit is displayed in addition to a brief review of the instructions. If you need more detailed instructions, press (1). **Note:** This is the last opportunity you have to review instructions before the timer begins.

#### 2. Press ENTER.

The timer begins counting as soon as you start the section.

#### 3. Read the directions carefully.

Use the arrow keys to scroll through the directions. Following the directions is the essay question.

4. Read the question thoroughly and write your answer on the lined paper provided with the

# unit. 5. Press A when you are finished.

If time has expired, the message "ESSAY TIME HAS EXPIRED" is displayed on the screen. You can finish this section or stop the practice test. Press the down arrow to highlight the item you want, then press **ENTER**.

6. Press ENTER to continue.

The Practice Test Section menu is displayed.

Continue taking the remaining sections of the test, if any.

#### √ Scoring Your Essay

For instructions on how to score your essay, please refer to "What the Graders are Grading" in the Essay chapter of Cracking the ACT - How to Crack the ACT Writing Test. **Note**: In this device, your ACT score is calculated without using an essay score.

## Reading ACT Test Reports

You can review the results of each ACT practice test you have taken to see what areas require more preparation and study. Only those sections of a practice test that you have completed and saved are displayed. You do not have to take every section of a test in order to view your results.

**Note:** If you have taken a practice test more than four (4) times, the four most recent results for that test are saved.

To review the report for a test you have taken, follow these steps.

- 1. Press 🔐.
- 2. Use the arrow keys to highlight ACT Practice Test and then press ENTER.

The ACT Practice Tests menu is displayed.

3. Press the down arrow repeatedly to highlight Test Reports and then press ENTER.

The Test Reports menu is displayed.

Press the down and up arrows to highlight the test you want and then press ENTER.

The Reporting Options menu is displayed.

Press the down arrow to highlight the item you want to view and then press ENTER.

#### **ACT Score Report**

Select ACT Score Report to view a top level summary of your score, broken down by English, mathematics, reading, and science reasoning. **Note**: Your ACT score is calculated without using an essay score. This summary includes the test date and how long it took to finish the test.

Press ENTER to return to the Reporting Options menu.

#### **Analysis by Question Type**

Select Analysis by Question Type to view a report sorted by the type of question. This report indicates the number and percent of questions of each type you answered correctly and incorrectly, and those you left unanswered.  Press the up and down arrows to select the type of questions you want to review in more detail and then press ENTER.

The Select Questions to View menu is displayed.

Press the down arrow to highlight the type of questions you want to review.

Select I intrinsergethy arranged greating to view.

Select List incorrectly answered questions to view only those questions you got wrong.

Select List all questions to view all the questions of this type.

Select *List marked questions* to view only those questions you marked for review while you were taking the test.

Select Go to study guide to go to the part of the ACT Prep text that discusses this type of question.

#### 3. Press ENTER.

The results table is displayed.

This table displays the section, question number, correct answer, your answer, and the time spent. Bolded answers are incorrect. Hyphens in the "Your answer" column indicate the question was left unanswered.

- Press the down arrow to move the highlight to the question you want explained.
- 5. Press ENTER.

The Question Review screen is displayed.

The question is listed with your answer highlighted. The correct answer is marked by an arrow. An explanation of how to best determine the correct answer follows the answer choices.

Press the up and down arrow keys to scroll. If the question refers to a passage or reference

information, press  $\stackrel{\frown}{\text{me}}$  to view the information. Press  $\stackrel{\frown}{\text{me}}$  again to return to the question. Press the left or right arrows to go to the previous or next question in

#### **Analysis by Test Section**

the report you were viewing.

Select *Analysis by Test Section* to view a report sorted by section. This report indicates the number and percent of questions of each section you answered correctly and incorrectly, and those you left unanswered.

 Press the up and down arrows to select the section you want to review in more detail and then press ENTER.

The Select Questions to View menu is displayed.

Press the down arrow to highlight the type of questions you want to review.

Select List incorrectly answered questions to view only those questions you got wrong.

Select List all questions to view all the questions in this section.

Select *List marked questions* to view only those questions you marked for review while you were taking the test.

#### 3. Press ENTER.

The results table is displayed.

This table displays the section, question number, correct answer, your answer, and the time spent. Bolded answers are incorrect. Hyphens in the "Your answer" column indicate the question was left unanswered.

4. Press the down arrow to move the highlight to the question you want explained.

#### 5. Press ENTER.

The Question Review screen is displayed.

The question is listed with your answer bolded. The correct answer is marked by an arrow. An explanation of how to best determine the correct answer follows the answer choices.

Press the up and down arrow keys to scroll. If the question refers to a passage or reference

information, press again to view the information. Press again to return to the question. Press the left or right arrows to go to the previous or next question in

Press  $\langle \neg$  to return to the report. Press **A** to go to the corresponding portion of the ACT Prep text.

### **Review Essay Question**

the report you were viewing.

Select *Review Essay Question* to review and re-read the essay question. Press the up and down arrows to scroll through the instructions and the question. Press  $\langle \neg \rangle$  to return to the Reporting Options menu. Press **A** to go to the Essay portion of the ACT Prep text.

# 6. Using Study Aids

The  $Pocket\ Prep^{TM}$  for the  $SAT \bullet ACT$  includes the following study aids: a grammar guide, a calculator, drills and exercises, and your user word list.

# **Using the Grammar Guide**

The Grammar Guide contains an outline of English grammar topics such as parts of speech, phrases, clauses, the correct usage of punctuation, and so on. To view any grammar topic, follow these steps:

- 1. Press , use the arrow keys to highlight Study Aids, and then press ENTER.
- 2. Press the down arrow to highlight *Grammar Guide* and press ENTER.

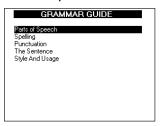

The Grammar Guide is displayed.

Each major section is composed of topics and subtopics.

- Press the down arrow to highlight to the topic you want and press ENTER to select it.
- 4. If necessary, highlight the sub-topic you want and press ENTER.

To take a grammar quiz, highlight a menu item with the word **QUIZ** in the name, press **ENTER**, read the directions, and press the right arrow to start the quiz.

To exit the grammar quiz, press . For more information about grammar quizzes, please see "Grammar Quizzes" on page 62.

5. Use the arrow keys to scroll through the text.

Press **D** to start a highlight and  $\leftarrow$  to turn it off.

6. Press  $\langle \neg$  to return to the list of topics.

Press do to go to the Home menu.

# Using the Calculator

A basic calculator is included in this product.

**Note:** While you take the practice tests, it is recommended that you use the calculator that you plan to take with you to the test.

To make calculations with the calculator in the unit, follow these examples.

- 1. Press 👜, use the arrow keys to highlight *Study Aids* and press ENTER.
- 2. Press the down arrow to highlight *Calculator* and press ENTER.
- Press the arrow keys to move the highlight to the number or math operator you want and press E.

For example, select a number.

You can type up to 10 digits.

If you type the wrong number, select **CE** to clear the entry.

Select +, -, x, or ÷ to add, subtract, multiply, or divide.

| То                     | Press. |
|------------------------|--------|
| divide (÷)             | Α      |
| multiply (x)           | В      |
| subtract (-)           | С      |
| add (+)                | D      |
| calculate a result (=) | E      |

Select another number, then select = or press **E**.

**Note:** An error mark "E" is displayed when the calculation or memory content result overflows or the dividend of a division calculation is zero (0). Select **CLR** to clear the error.

#### 4. Select CLR to clear the current calculations.

To repeat the calculation, press E again.

To use negative numbers, try this example calculation:  $(-25) \div (-4) = 6.25$ .

· Select the following keys in order.

$$2, 5, +/-, \div, 4, +/-, =$$

To use exponential numbers, try this example calculation:  $1.05^{\circ} = 1.157625$ 

· Select the following keys in order.

$$1, ..., 0, 5, x, =, =.$$

To use the root of a number, try this example calculation:  $\sqrt{5} = 2.2360679775$ 

· Select the following keys in order.

5, sqrt.

To use a percentage, try this example calculation: 12% of 480 = 57.6

· Select the following keys in order.

4, 8, 0, x, 1, 2, %.

#### **Using the Calculator Memory**

 In the calculator, make a calculation or type a number.

Example calculation:  $(52 \times 8) - (12 \times 3) = 380$ 

2. Select the following keys in order.

$$5, 2, x, 8, =, M+, 1, 2, x, 3, =, M-, MR.$$

Note: An **m** is displayed on the screen when a number is stored in memory.

To use numbers in memory, try this example calculation:  $380 \div 19 = 20$ .

1. Press the following keys in order.

$$MR, \div, 1, 9, =.$$

2. Press MC to erase the content of the memory.

## **Learning with Drills and Exercises**

You have six (6) fun and educational games from which to choose: Flash Cards (SAT Word List and User List versions), Letris, Word Dozer, SAT Drills, Grammar Quizzes, and ACT Drills.

To select an item, follow these steps.

- 1. Press 🖃 , use the arrow keys to highlight *Study Aids*, and press ENTER.
- 2. Press the down arrow to highlight *Drills and Exercises* and press ENTER again.
- Use the arrow keys to highlight the item you want and press ENTER.

During any exercise you can read instructions by pressing (1). For details about practicing the exercises, read the following sections.

#### **X** Flash Cards

In Flash Cards, words are displayed on the screen. Study the word and look up the definition before going to the next word. Select SAT Word List Flash Cards to play using words from the SAT word list. Select User List Flash Cards to play using words from the user word list.

 Highlight the version you want from the Drills and Exercises menu, then press ENTER.

**Note**: You must save words in your user word list in order to select *User List Flash Cards*.

A word is displayed on the screen for you to study or define.

2. If needed, press ENTER to see the definition.

Then press  $\langle \neg \rangle$  to return to *Flash Cards*.

- Press the right arrow and press ENTER to see a new word.
- 4. Press e when done.

#### X Letris

In Letris, letters fall from the top of the display to the bottom.

 Press the left and right arrows to move the falling letter to make a word.

When you make a valid word (horizontally or vertically), it disappears and your score increases based on the length of the word.

Press the down arrow to make the letter fall faster.

When the score reaches 50, a dinosaur appears on the display. At 100, the dinosaur shoots fire from its mouth, burns up all the letters and jumps off the display. At 200, the dinosaur jumps down and squishes all the letters. At each of these new levels, the falling letter drops faster.

The game is over when there is no room for a new letter to fall into the screen.

- Press 
   to return to the Drills and Exercises menu.
- 4. Press e when done.

#### **X** Word Dozer

In Word Dozer, letters randomly appear on the screen.

 Use the arrow keys to move the bulldozer so that it pushes letters together into words.

When you make a valid word, it disappears and your score increases based on the length of the word.

2. Press ENTER to pull a letter.

When the score reaches 50, 100, 200, 400 and so forth, all letters are cleared from the screen and a new level starts. Letters appear faster with each new level.

The game is over when the screen is so crowded with letters that you cannot make a word, a new letter appears in the same space as the bulldozer, or a letter falls on an existing letter.

- Press 
   to return to the Drills and Exercises menu.
- 4. Press 📾 when done.

#### ✗ SAT Drills

To do an SAT drill, follow these steps.

 From the SAT Drills menu, press the down arrow to highlight the drill you want and press ENTER.

**Note:** You can also access SAT Drills from the SAT Prep text.

- Read the directions on the screen before you begin.
- Press the down or right arrows to scroll through the text, if necessary.
- At the end of the directions, reference information, or passage, press the right arrow to go to the first question.

Press to view the reference information or reread the passage, if available.

Press C to go to the calculator, if needed.

5. Press A to display the answer to the question.

The answer is displayed at the bottom of the answer choices. Use the down arrow to scroll down, if necessary.

- 6. Press the left arrow to go to the next question.
  - Press the left arrow to move to the previous question without displaying the answer.
- At any time, press 
   to return to the SAT Drills menu.

**Note:** If you entered a drill through the SAT Prep text, pressing the right arrow at the last question will display the next section of the text.

# X Grammar Quizzes

To take a grammar quiz, follow these steps.

 From the Grammar Quizzes menu, press the down arrow to highlight the quiz you want and press ENTER.

**Note:** You can also access grammar quizzes from the Grammar Guide menu.

- Read the directions on the screen before you begin.
- Press the down or right arrows to scroll through the text, if necessary.
- 4. At the end of the directions, press the right arrow to go to the first question.
- Press the left and right arrows to highlight your answer and press A see if your choice is correct.
- Use the arrow keys to highlight "<Prev" or "Next>" at the bottom of the screen and then press ENTER to go to the previous or next question.

If you are at the last question, the next Grammar Guide quiz is displayed.

At any time, press 

to return to the Grammar Quizzes menu.

**Note**: If you entered through the Grammar Guide, press ⟨¬ to return to the menu to select another topic or quiz.

#### X ACT Drills

To do an ACT drill, follow these steps.

- From the ACT Drills menu, press the down arrow to highlight the drill you want and press ENTER.
   Note: You can also access ACT Drills from the ACT Prep text.
- Read the directions on the screen before you begin.
- 3. Press the down or right arrows to scroll through the text, if necessary.
- At the end of the directions, reference information, or passage, press the right arrow to go to the first question.

Press to view the reference information or reread the passage, if available.

Press  $(\mbox{\ref{1}})$ , then  $\mbox{\bf C}$  to go to the calculator, if available.

5. Press A-E to select your answer.

If your guess is wrong, guess again. If your guess is correct, the answer and the reasoning is displayed. You can also press to display the answer to the question. Use the down arrow to scroll down, if necessary.

- Press the right arrow to go to the next question.
   Press the left arrow to move to the previous question without displaying the answer.
- At any time, press 
   to return to the ACT Drills menu.

**Note:** If you entered a drill through the ACT Prep text, pressing the right arrow at the last question will display the next section of the text.

# Using the User Word List

You can save up to 100 words total in the user word list for personal study or review. The list is saved between sessions. The list is erased if you choose to erase all data stored in memory during a reset.

#### **Adding Words**

You can add words to the user word list from any dictionary and thesaurus entry.

As you read any text in this book, you may come across a word you don't know that you want to save to your user word list. Text, in this case, refers to the SAT Prep text, ACT Prep text, the Grammar Guide, SAT drills, ACT drills, and dictionary and thesaurus entries.

 From any location in text, press D to start the highlight.

To turn the highlight off, press  $\langle \neg \rangle$ .

- Use the arrow keys to move the highlight to the word you want.
- 3. Press ENTER to look up a word.

**Note**: the word is looked up in the dictionary or thesaurus as determined in the Settings menu. Please see "Changing Other Settings" on page 18 for more information.

From the dictionary or thesaurus entry, press A to add the word to the user word list.

You see the Add to User List screen.

Press ENTER to add the word to your user word list.

The message "Word added" flashes on the screen, and the unit returns to the previous screen.

Press the down arrow and press **ENTER** to return to the previous screen without adding the word to the user word list.

**Note:** If you try to add a word that is already on the user word list, the message "Already in list" flashes on the screen.

For more information on dictionary and thesaurus entries, please see "Highlighting and Looking Up Words" on page 21.

Press 

to return to your location in text and continue reading.

#### Viewing and Editing the User Word List

To view and edit the user word list, follow these steps.

- Press , use the arrow keys to highlight Study Aids, and press ENTER.
- Press the down arrow to highlight View User Word List and press ENTER.

The user word list is displayed.

If you have not added words to the user list, the message, "The list is empty" flashes on the screen.

- 3. Press the down arrow to highlight a word on the list.
- Press ENTER to go to the User Word Detail screen.

From this screen, you can look up the word in the dictionary or thesaurus, delete the word from the user word list or erase all words from the user word list.

Press the down arrow to highlight the option you want and press ENTER.

**Note:** To remove a word or erase the all words on the list, you must confirm the deletion by selecting *Delete word* or *Erase all words*. You can cancel the deletion and return to the User Word Detail screen.

6. Press  $\langle \neg$  to return to the user word list.

Press for to go to the Home menu.

# Copyrights, Trademarks, and Patents

Model TSA-2400: Pocket Prep™ for the SAT • ACT

• Batteries: four (4) AAA

• Size: 139.5 mm x 100 mm x 20 mm

© 2005-2006 Franklin Electronic Publishers, Inc., Burlington, N.J. 08016-4907 U.S.A. All rights reserved.

© 2005-2006 by Princeton Review Publishing, L.L.C. All rights reserved.

This product published by arrangement with The Princeton Review, an imprint of Random House, Inc.

Dictionary © 1997 Merriam-Webster, Incorporated. All rights reserved.

SAT is a trademark of The College Board which was not involved in the production of, and does not endorse, this product.

ACT is a trademark of ACT, Inc. which was not involved in the production of, and does not endorse, this product.

The Princeton Review is not affiliated with Princeton

University. U.S. Patents: 4,830,618; 4,891,775; 5,113,340; 5,203,705; 5.218.536

PATENTS PENDING

ISBN 1-59074-357-1

Note: This device should be disposed through your local electronic product recycling system - do not throw into the trash bin.

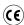

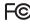

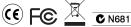

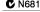

This unit may change operating modes, lose information stored in memory, or fail to respond due to electrostatic discharge or electrical fast transients. Normal operation of this unit may be reestablished by pressing the reset key, by pressing O, or by removing and replacing the batteries.

# **FCC Notice**

This device complies with Part 15 of the FCC Rules. Operation is subject to the following two conditions: (1) This device may not cause harmful interference, and (2) This device must accept any interference received, including interference that may cause undesired operation.

**Warning**: Changes or modifications to this unit not expressly approved by the party responsible for compliance could void the user's authority to operate the equipment.

NOTE: This equipment has been tested and found to comply with the limits for a Class B digital device, pursuant to Part 15 of the FCC Rules. These limits are designed to provide reasonable protection against harmful interference in a residential installation. This equipment generates, uses and can radiate radio frequency energy and, if not installed and used in accordance with the instructions, may cause harmful interference to radio communications. However, there is no guarantee that interference will not occur in a particular installation. If this equipment does cause harmful interference to radio or television reception, which can be determined by turning the equipment off and on, the user is encouraged to try to correct the interference by one or more of the following measures:

- -Reorient or relocate the receiving antenna.
- -Increase the separation between the equipment and receiver.
- -Connect the equipment into an outlet on a circuit different from that to which the receiver is connected.
- –Consult the dealer or an experienced radio/TV technician for help.

**NOTE**: This unit was tested with shielded cables on the peripheral devices. Shielded cables must be used with the unit to insure compliance.

**NOTE**: The manufacturer is not responsible for any radio or TV interference caused by unauthorized modifications to this equipment. Such modifications could void the user's authority to operate the equipment.

# **Disclaimer of Warranties**

Except as specifically provided herein, Franklin makes no warranty of any kind, express or implied, with respect to this product.

# Higher Scores Limited Warranty (U.S. only)

While the techniques used in The Princeton Review system have been proven effective to increase SAT and ACT scores, the Pocket Prep handheld can help to improve scores only if the test taker completes all Pocket Prep activities and practice drills diligently and only if the test taker completes a sufficient number of Pocket Prep practice tests under testing conditions. In order to claim a refund of the purchase price of the Pocket Prep handheld from Franklin the purchaser must request and receive a Return Authorization number from the Customer Service Department at Franklin Electronic Publishers, Inc., One Franklin Plaza, Burlington NJ 08016, prior to returning the Pocket Prep handheld to Franklin and must designate that Return Authorization number on the outer face of the return package. Within the return package the purchaser must submit photocopies of the applicable official SAT or ACT score reports to Franklin evidencing no increase in test scores during the period along with the original register receipt for the purchase of the product not later than 180 days of the date of purchase. Additionally, purchaser must submit a letter signed by the test taker certifying that all activities and practice drills in the Pocket Prep handheld were diligently completed during the period and certifying the number of practice tests that were completed on the Pocket Prep handheld during the period under testing conditions. The returned Pocket Prep handheld must be in working condition and accompanied by the original packaging. The purchaser must bear all costs of returning the Pocket Prep handheld to Franklin. Refund check will be issued solely in the amount of the purchase price paid for the Pocket Prep handheld as evidenced by register receipt and as returned in accordance with all of the terms of this offer and shall not include any shipping, handling, or other costs paid by the purchaser. Offer

valid only for Pocket Prep handhelds sold in the United States. This offer subject to change and limitations may apply. This remedy under this Limited Warranty is the only remedy and any other warranties, including implied warranties or merchantability or fitness for purpose, are specifically disclaimed your rights may vary from state to state. Franklin reserves the right at any time to restrict the effect of this offer to purchases made prior to a date certain or to change the terms of this offer. Void where prohibited by law.

# Limited Warranty (U.S. only)

# LIMITED WARRANTY, DISCLAIMER OF WARRANTIES, AND LIMITED REMEDY

FRANKLIN WARRANTS TO THE ORIGINAL PURCHASER THAT THIS PRODUCT WILL BE FREE FROM DEFECTS IN MATERIALS AND WORKMANSHIP FOR A PERIOD OF ONE (1) YEAR FROM THE ORIGINAL DATE OF PURCHASE AS EVIDENCED BY A COPY OF THE SALES RECEIPT THIS LIMITED WARRANTY DOES NOT COVER DAMAGE DUE TO ACTS OF GOD, ACCIDENT, MISUSE. ABUSE, NEGLIGENCE, MODIFICATION, UNSUITABLE ENVIRONMENT, OR IMPROPER MAINTENANCE, THE SOLE OBLIGATION AND LIABILITY OF FRANKLIN. AND THE EXCLUSIVE REMEDY UNDER THIS LIMITED WARRANTY, IS REPAIR OR REPLACEMENT AT THE SOLE OPTION OF FRANKLIN AND THIS REMEDY APPLIES ONLY IN THE CASE IN WHICH FRANKLIN DETERMINES THAT THE PRODUCT WAS DEFECTIVE AND THAT THE DEFECT AROSE WITHIN THE DURATION OF THE LIMITED WARRANTY THIS REMEDY IS THE EXCLUSIVE REMEDY FOR BREACH OF THIS WARRANTY, THIS WARRANTY GIVES YOU CERTAIN RIGHTS: YOU MAY ALSO HAVE OTHER RIGHTS THAT MAY VARY FROM JURISDICTION TO JURISDICTION.

EXCEPT FOR THE LIMITED WARRANTY EXPRESSLY RECITED ABOVE, THIS FRANKLIN PRODUCT IS PROVIDED ON AN "AS IS" BASIS, WITHOUT ANY OTHER WARRANTIES, EXPRESS OR IMPLIED, INCLUDING, BUT NOT LIMITED TO, WARRANTIES OF MERCHANTABLE QUALITY, MERCHANTABILITY, OR FITNESS FOR A PARTICULAR PURPOSE, OR THOSE ARISING BY LAW, STATUTE, USAGE OF TRADE, OR COURSE OF DEALING. THIS

WARRANTY APPLIES ONLY TO PRODUCTS MANUFACTURED BY OR FOR FRANKLIN AND SPECIFICALLY DOES NOT INCLUDE BATTERIES, CORROSION OF BATTERY CONTACTS OR ANY OTHER DAMAGE CAUSED BY BATTERIES, FRANKLIN SHALL NOT HAVE ANY LIABILITY TO THE PURCHASER OR ANY OTHER PERSON OR ENTITY FOR ANY INDIRECT, INCIDENTAL, SPECIAL, OR CONSEQUENTIAL DAMAGES WHATSOEVER. INCLUDING, BUT NOT LIMITED TO, LOSS OF REVENUE OR PROFIT, LOST OR CORRUPTED DATA, OR OTHER COMMERCIAL OR ECONOMIC LOSS, EVEN IF FRANKLIN HAS BEEN ADVISED OF THE POSSIBILITY OF SUCH DAMAGES. OR EVEN IF OTHERWISE FORESEEABLE. FRANKLIN IS NOT RESPONSIBLE FOR CLAIMS BY A THIRD PARTY, FRANKLIN'S MAXIMUM AGGREGATE LIABILITY SHALL NOT EXCEED THE AMOUNT PAID FOR THE PRODUCT AS EVIDENCED BY THE SALES RECEIPT, SOME STATES/JURISDICTIONS DO NOT ALLOW THE EXCLUSION OR LIMITATION OF LIABILITY FOR CONSEQUENTIAL OR INCIDENTAL DAMAGES, SO THE ABOVE LIMITATION MAY NOT APPLY TO YOU. IF THE LAWS OF THE RELEVANT JURISDICTION DO NOT PERMIT FULL WAIVER OF IMPLIED WARRANTIES, THEN THE DURATION OF IMPLIED WARRANTIES AND CONDITIONS ARE LIMITED TO THE DURATION OF THE EXPRESS WARRANTY GRANTED HEREIN. Warranty Service: If you think your product is defective, call Franklin's Customer Service Desk, 1-800-266-5626, to request a return merchandise authorization ("RMA") number, before returning the product (transportation charges prepaid) to:

Franklin Electronic Publishers, Inc.

Attn: Service Department One Franklin Plaza Burlington, NJ 08016-4907

If you return a Franklin product, please include your name, address, telephone number, a brief description of the defect and a copy of your sales receipt as proof of your original date of purchase. You must also write the RMA prominently on the package if you return the product; otherwise there may be a lengthy delay in the processing of your return. Franklin strongly recommends using a trackable form of deliver to Franklin for your return.

# <u>Limited Warranty</u> (EU and Switzerland)

Notwithstanding the disclaimer of warranties above, this product, excluding batteries and liquid crystal display (LCD), is guaranteed by Franklin to be free of defects in materials or workmanship for a period of two years from the date of purchase. It will be repaired or replaced with an equivalent product (at Franklin's option) free of charge for any defect in workmanship or materials during that time.

excludes defects due to misuse, accidental damage, or wear and tear. This warranty does not affect the consumer's statutory rights.

# <u>Limited Warranty</u> (outside U.S., EU and Switzerland)

Notwithstanding the disclaimer of warranties above, this product, excluding batteries and liquid crystal display (LCD), is guaranteed by Franklin to be free of defects in materials or workmanship for a period of one year from the date of purchase. It will be repaired or replaced with an equivalent product (at Franklin's option) free of charge for any defect in workmanship or materials during that time.

Products purchased outside the United States, the European Union and Switzerland that are returned under warranty should be returned to the original vendor with proof of purchase and description of fault. Charges will be made for all repairs unless valid proof of purchase is provided.

This warranty explicitly excludes defects due to misuse, accidental damage, or wear and tear. This warranty does not affect the consumer's statutory rights.

ATP-28007-00 Rev. A 72

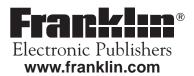